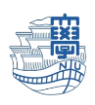

## Outlook 購読設定(全フォルダ)

1. Outlook を起動します。

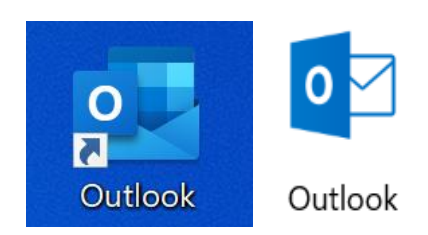

2. 【フォルダー】ダブをクリックし、フォルダー一覧から、IMAP 設定したメールアドレスの配下の フォルダーを一つクリックします。

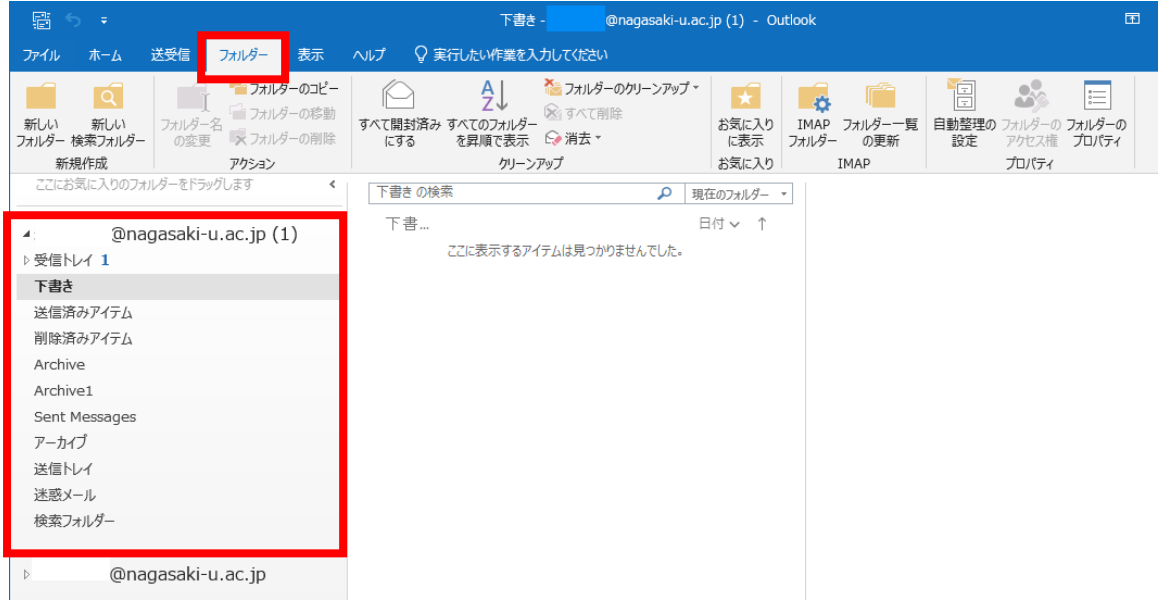

3. 【IMAP フォルダー】をクリックします。

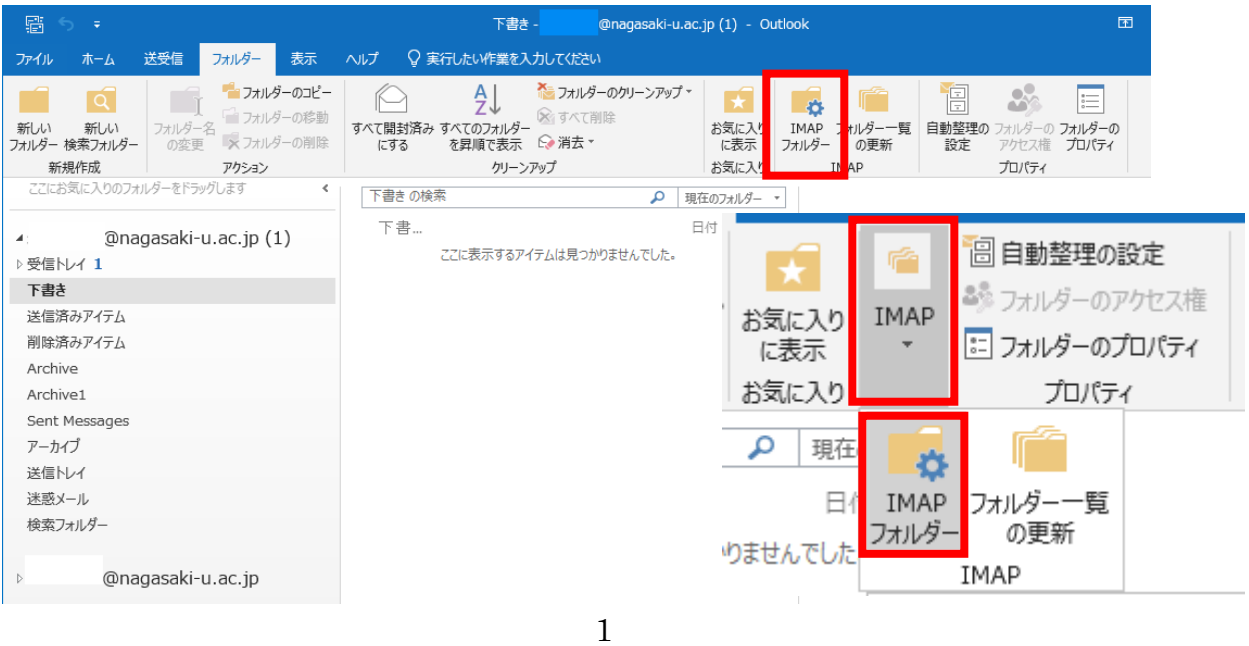

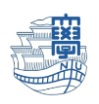

4. 【クエリ】をクリックします。

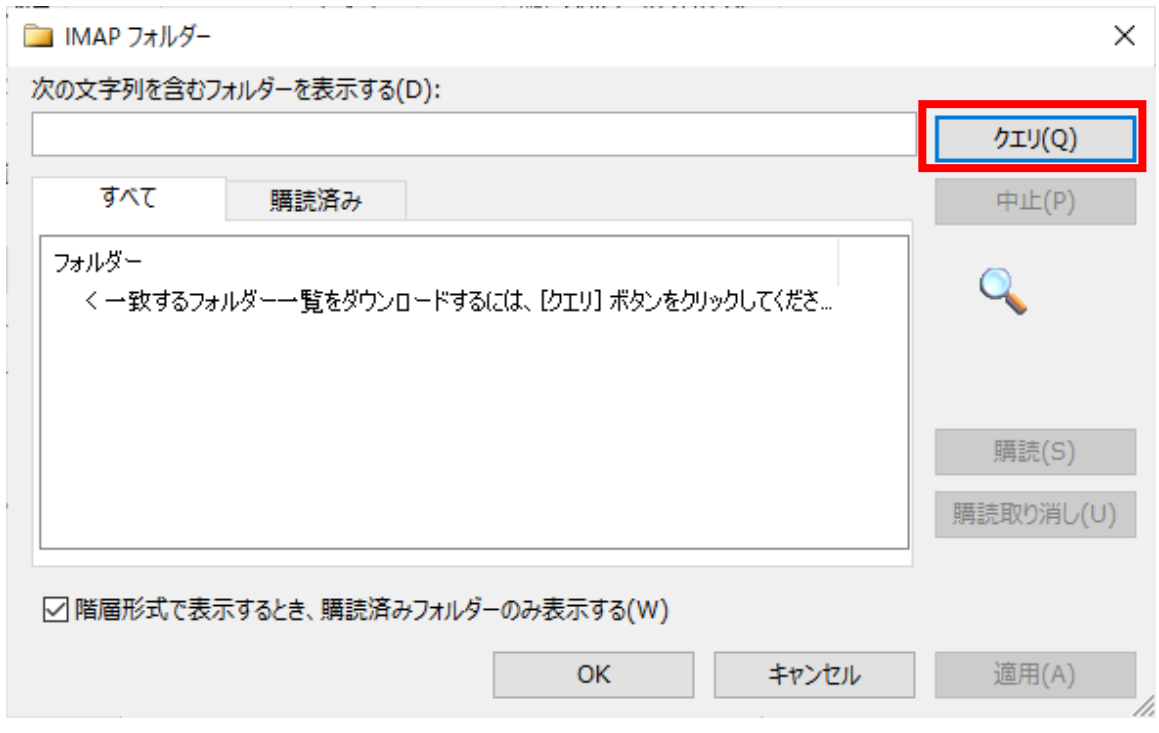

5. 【階層形式で表示するとき、購読済みフォルダーのみ表示する】のチェックを外し、【適用】→ 【OK】の順にクリックします。

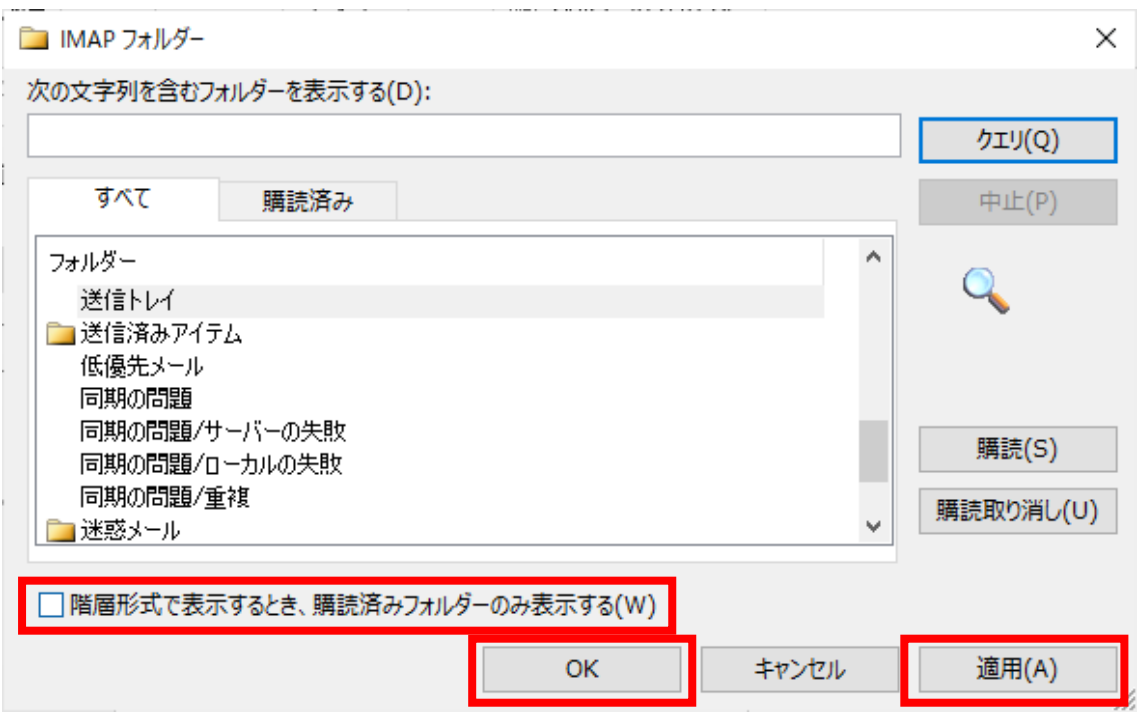

6. 購読を設定したメールフォルダーが表示されたことを確認し、完了です。